# vSphere Host Profiles

Update 3 Modified on 05 JAN 2024 VMware vSphere 7.0 VMware ESXi 7.0 vCenter Server 7.0

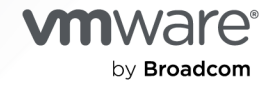

You can find the most up-to-date technical documentation on the VMware by Broadcom website at:

<https://docs.vmware.com/>

**VMware by Broadcom** 3401 Hillview Ave. Palo Alto, CA 94304 www.vmware.com

Copyright  $^\copyright$  2009-2024 Broadcom. All Rights Reserved. The term "Broadcom" refers to Broadcom Inc. and/or its subsidiaries. For more information, go to https://www.broadcom.com. All trademarks, trade names, service marks, and logos referenced herein belong to their respective companies. [Copyright and](https://docs.vmware.com/copyright-trademark.html) [trademark information.](https://docs.vmware.com/copyright-trademark.html)

## **Contents**

#### [About vSphere](#page-4-0)® Host Profiles 5

#### **1** [Updated Information](#page-5-0) 6

#### **2** [Introduction To vSphere Host Profiles](#page-6-0) 7

[Host Profiles Usage Model](#page-6-0) 7 [Reference Host Independence](#page-7-0) 8 [Reference Host Selection](#page-7-0) 8

#### **3** [Using Host Profiles](#page-9-0) 10

[Access Host Profiles](#page-9-0) 10 [Create a Host Profile](#page-10-0) 11 [Attach or Detach Hosts and Clusters to a Host Profile](#page-10-0) 11 [Check Compliance](#page-11-0) 12 [Schedule Compliance Check](#page-11-0) 12 [Remediate a Host](#page-12-0) 13 [Edit a Host Profile](#page-13-0) 14 [Edit a Policy](#page-14-0) 15 [Disable Host Profile Component or Subprofile](#page-17-0) 18 [Duplicate a Host Profile](#page-18-0) 19 [Copy Settings from Host](#page-18-0) 19 [Host Profiles and vSphere Auto Deploy](#page-19-0) 20 [Import a Host Profile](#page-19-0) 20 [Export a Host Profile](#page-19-0) 20 [Copy Settings to Host Profile](#page-20-0) 21

#### **4** [Configuring Host Profiles](#page-21-0) 22

[Host Customization](#page-21-0) 22 [Export Host Customizations](#page-25-0) 26 [Edit Host Customizations](#page-26-0) 27 [Configure Security Host Profile](#page-26-0) 27 [Configure Networking Host Profiles](#page-27-0) 28

#### **5** [Recommended Host Profiles Upgrade Workflows](#page-29-0) 30

[vCenter Server Upgrade from 6.5 to 7.0 With Stateful ESXi Hosts Version 6.5 or Earlier](#page-30-0) 31 [Upgrading Host Profiles in a vCenter Server Environment with Stateful ESXi](#page-30-0) 6.0 and 6.5 [Hosts](#page-30-0) 31

- [Upgrading Host Profiles in a vCenter Server Environment with Stateful ESXi](#page-31-0) 6.5 Hosts Оnly [32](#page-31-0)
- [vCenter Server Upgrade from 6.7 to 7.0 With Stateful ESXi Hosts Version 6.7 or Earlier](#page-32-0) 33
	- [Upgrading Host Profiles in a vCenter Server Environment with Stateful ESXi](#page-32-0) 6.0, 6.5, and 6.7 [Hosts](#page-32-0) 33
	- [Upgrading Host Profiles in a vCenter Server Environment with Stateful ESXi](#page-33-0) 6.5 and 6.7 Hosts [34](#page-33-0)
	- [Upgrading Host Profiles in a vCenter Server Environment with Stateful ESXi](#page-34-0) 6.7 Hosts Only [35](#page-34-0)
- [vCenter Server Upgrade from 6.5 to 7.0 in an Environment with Stateless ESXi](#page-35-0) 6.5 Hosts Only [36](#page-35-0)
- [vCenter Server Upgrade from 6.7 to 7.0 in an Environment With Stateless ESXi](#page-36-0) 6.7 Hosts Only [37](#page-36-0)
- [Using Host Profiles to Migrate an NSX-T Virtual Distributed Switch to a vSphere Distributed](#page-36-0) [Switch](#page-36-0) 37
- [Answer File Field and Host Profile Extraction](#page-38-0) 39

#### **6** [Troubleshooting Host Profiles](#page-40-0) 41

[Host Customization Data Is Missing](#page-40-0) 41 [Reference Host is Unavailable](#page-41-0) 42 [Compliance Failures with Storage Host Profiles](#page-41-0) 42 [Compliance Failures with Serial Attached SCSI \(SAS\) Devices 43](#page-42-0) [Compliance failures with SAN Boot LUN Devices](#page-42-0) 43 [Edit Settings for Host Profiles is Failing](#page-43-0) 44 [Host Profile without NFS Datastore](#page-44-0) 45 [Upgraded Host is Not Compliant with a Legacy Host Profile](#page-44-0) 45

# <span id="page-4-0"></span>About vSphere® Host Profiles

The *vSphere Host Profiles* documentation provides information about managing Host Profiles.

The *vSphere Host Profiles* documentation describes how to manage and configure Host Profiles in the vSphere Client.

At VMware, we value inclusion. To foster this principle within our customer, partner, and internal community, we create content using inclusive language.

## Intended Audience

The *vSphere Host Profiles* documentation is intended for administrators who are familiar with vSphere host configuration.

# <span id="page-5-0"></span>Updated Information 1

This *vSphere Host Profiles* documentation is updated with each release of the product or when necessary.

This table provides the update history of the *vSphere Host Profiles* documentation.

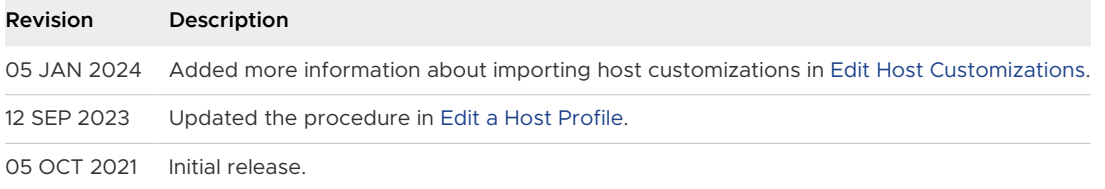

# <span id="page-6-0"></span>Introduction To vSphere Host<br>Profiles

The Host Profiles feature creates a profile that encapsulates the host configuration and helps to manage the host configuration, especially in environments where an administrator manages multiple hosts or clusters in vCenter Server.

Host Profiles provide an automated and centrally managed mechanism for host configuration and configuration compliance. Host Profiles can improve efficiency by reducing reliance upon repetitive, manual tasks. Host Profiles capture the configuration of a pre-configured and validated reference host, store the configuration as a managed object and use the catalog of parameters contained within to configure networking, storage, security, and other host-level parameters. Host Profiles can be applied to individual hosts, a cluster, or all the hosts and clusters associated to a host profile. Applying a Host Profile to a cluster affects all hosts in the cluster and result in a consistent configuration across the applied hosts.

Host Profiles can be used to validate the configuration of a host by checking compliance of a host or cluster against the Host Profile that is associated with that host or cluster.

Read the following topics next:

- **Host Profiles Usage Model**
- [Reference Host Independence](#page-7-0)
- [Reference Host Selection](#page-7-0)

## Host Profiles Usage Model

The Host Profiles workflow starts with the concept of a reference host. The configuration of the reference host, which is extracted as a host profile, serves as a configuration template for configuring other hosts. The reference host does not have to be related or associated with the host profile extracted from it.

Before you begin, ensure that you have an existing vSphere environment installation with at least one properly configured ESXi host.

The sequence required to create a host profile from a reference host, apply the host profile to a host or cluster and check compliance against the host profile is as follows:

- 1 Set up and configure the reference host.
- 2 Create a host profile from the reference host.
- <span id="page-7-0"></span>3 Attach hosts or clusters to the host profile.
- 4 Check the compliance to the host profile. If all hosts are compliant with the reference host, they are correctly configured.
- 5 Apply (remediate).

As a licensed feature of vSphere, Host Profiles are only available when the appropriate licensing is in place. If you see errors, ensure that you have the appropriate vSphere licensing for your hosts.

If you want the Host Profile to use directory services for authentication, the reference host needs to be configured to use a directory service. See the *vSphere Security* documentation.

## vSphere Auto Deploy

For hosts provisioned with vSphere Auto Deploy,vSphere Client owns the entire host configuration, which is captured in a Host Profile. Usually, the Host Profile information is sufficient to store all configuration information. Sometimes the user is prompted for input when the host provisioned with Auto Deploy starts. See the VMware ESXi Installation and Setup documentation for more information on Auto Deploy.

## Reference Host Independence

A dedicated reference host is not required to be available to perform host profile tasks.

When you create a host profile, you extract the configuration information from a specified ESXi reference host. In previous releases, vSphere required that the reference host was available for certain Host Profiles tasks, such as editing, importing, and exporting. From vSphere 6.0 and later, a dedicated reference host is no longer required to be available to perform these tasks. For host profile tasks that require a reference host, an ESXi host that is compatible to the host profile is assigned as a reference host.

Sometimes, a compatible host is not available to validate the host profile during these tasks. If you make small changes to the host profile, validation is skipped and a you see a warning indicating that no valid reference host is associated with the profile. You can then proceed and finish the task.

Due to the introduction of this feature, users can no longer edit or change the reference host from the vSphere Client. The reference host selection occurs at runtime, without notifying users, in the vCenter Server for on-going tasks.

## Reference Host Selection

To select a suitable reference host, vCenter Server performs complex version and compatibility checks on the target host.

Starting with vSphere 7.0 Update 3, a major-version vCenter Server instance can manage hosts of all ESXi Update release versions within the respective major version. For example, a vCenter Server 7.0 Update 3 instance can manage ESXi hosts and hosts profiles of version 7.0 GA, 7.0 Update 1, 7.0 Update 2, and 7.0 Update 3. This change affects the reference host selection for particular host profile operations.

## Version Check

To select a reference host, vCenter Server checks whether the target host is of the same ESXi Update release version as the host profile. For some operations, the target host can run a later ESXi version than the ESXi version of the host profile. For example, if you want to edit a 7.0 Update 3 host profile, the reference host that validates the host profile cannot be running ESXi 7.0 GA, 7.0 Update 1, or 7.0 Update 2.

## Compatibility Check

In addition to checking the version on the target host, vCenter Server performs an extensive compatibility check that includes a subprofile compatibility check in the existing releases. Starting with vSphere 7.0 Update 3, to appoint a reference host, vCenter Server checks the advanced options and the default roles in the target host. A reference host must support the advanced options of the host profile it validates. Also, the default roles in the reference host must match the default roles in the host profile.

## Host Profile Operations and Required Reference Host Versions

A reference host is needed to validate the host profile during different host profile operations and workflows. Starting with vSphere 7.0 Update 3, depending on the operation, the reference host must be of exactly the same or later Update release version as the host profile it validates. The following table summarizes the compatible reference host versions for different host profile operations if your environment runs a vCenter Server instance 7.0 Update 3 or later.

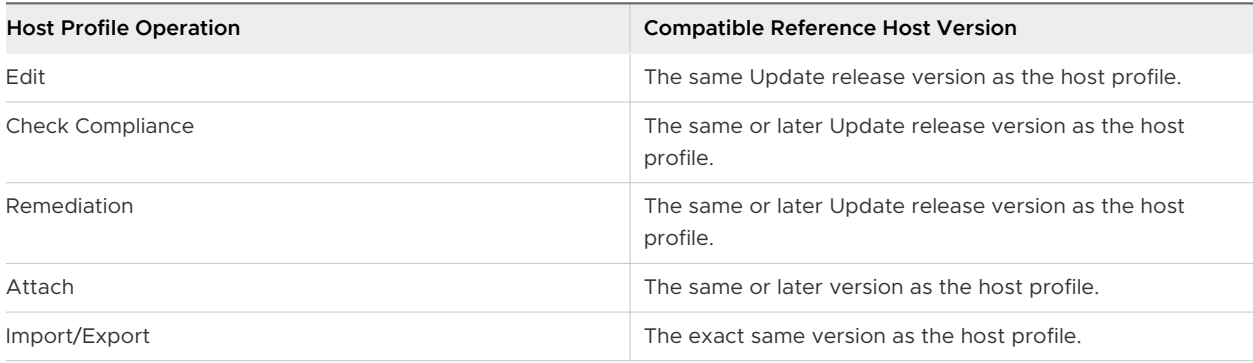

**Note** If the vCenter Server instance is of version earlier than 7.0 Update 3, Update release versions are not checked during the selection of a reference host. vCenter Server only checks if the reference host and the host profile are of the same major release version, for example 6.x or 7.x.

# <span id="page-9-0"></span>**Using Host Profiles**

This section describes how to perform some of the basic tasks for Host Profiles.

Read the following topics next:

- **n** Access Host Profiles
- [Create a Host Profile](#page-10-0)
- [Attach or Detach Hosts and Clusters to a Host Profile](#page-10-0)
- **n** [Check Compliance](#page-11-0)
- **n** [Schedule Compliance Check](#page-11-0)
- **n** [Remediate a Host](#page-12-0)
- [Edit a Host Profile](#page-13-0)
- **n** [Duplicate a Host Profile](#page-18-0)
- [Copy Settings from Host](#page-18-0)
- **n** [Host Profiles and vSphere Auto Deploy](#page-19-0)
- **n** [Import a Host Profile](#page-19-0)
- **[Export a Host Profile](#page-19-0)**
- [Copy Settings to Host Profile](#page-20-0)

## Access Host Profiles

The Host Profiles main view lists all available profiles. Administrators can also use the Host Profiles main view to perform operations on host profiles and configure them.

#### Procedure

- **1** In the vSphere Client, from the main menu, select **Policies and Profiles**.
- **2** Select **Host Profiles**.

## <span id="page-10-0"></span>Create a Host Profile

You create a host profile by extracting the configuration from a designated reference host.

**Note** Host profiles do not capture offline or non-present devices. Any changes made to offline devices after extracting a host profile do not make a difference to the compliance check results.

#### **Prerequisites**

Verify that you have a working vSphere installation and at least one completely and properly configured host.

#### Procedure

- **1** Navigate to the **Host Profiles** main view and click **Extract Host Profile**.
- **2** On the **Select host** page, select the vCenter Server instance where to create the host profile.
- **3** Select the host that acts as the reference host and click **Next**.

The selected host must be a valid host.

**4** Enter a name and, optionally, a description for the new profile, and click **Finish**.

#### Results

The new profile appears in the **Host Profiles** pane.

## Attach or Detach Hosts and Clusters to a Host Profile

After creating a host profile from a reference host, you must attach a host or cluster to the host profile to associate that host profile with the selected host or cluster. To disassociate a configuration from an ESXi host or an entire cluster, that host or cluster must be detached from the host profile.

When a host profile is attached to a cluster, the host or hosts within that cluster are also attached to the host profile. However, when the host profile is detached from the entire cluster, there is no association between the host or hosts within the cluster and that host profile. Detaching a host profile from an ESXi host or a cluster does not delete that host profile. You can delete the host profile after detaching it from all the entities it is associated with.

**Note** You can also attach or detach a host profile by right-clicking the specific host and select **Host Profiles** > **Attach Host Profile** or **Host Profiles** > **Detach Host Profile**. This process is non-disruptive.

#### Procedure

- **1** Navigate to **Host Profiles** main view.
- **2** Right-click the host profile and select **Attach/Detach Hosts and Clusters** .

<span id="page-11-0"></span>**3** Select or deselect the hosts or clusters from the list and click **Save**.

You can use the **Filter** text box to search the hosts and clusters list.

#### Results

The hosts or clusters are added or removed from the selected host profile.

## Check Compliance

You can confirm the compliance of a host or cluster to its attached host profile and determine which, if any, configuration parameters on a host are different from those specified in the host profile.

#### Procedure

- **1** Navigate to **Host Profiles** main view.
- **2** Right click a host profile.
- **3** Click **Check Host Profile Compliance**.

#### Results

The compliance status is updated as Compliant, Unknown, or Non-compliant.

A non-compliant status indicates a discovered and specific inconsistency between the profile and the host. To resolve this, you should remediate the host. Any unknown status indicates that the compliance of the host cannot be verified; to resolve the issue, remediate the host through the host profile. Often the compliance check fails because the host is disconnected.

**Note** Host profiles do not capture offline or unpresented devices. Any changes made to offline devices after extracting a host profile do not make a difference to the compliance check results.

#### What to do next

To see more detail on compliance failures, select a host profile from the **Host Profiles** main view for which the last compliance check produced one or more failures. To see specific detail on which parameters differ between the host that failed compliance and the host profile, click the **Monitor** tab and select the Compliance view. Then select the failing host. The differing parameters are displayed in the Compliance window, below the host list.

## Schedule Compliance Check

You can schedule a regular compliance check of a host or cluster, using a standard vSphere Client scheduled tasks workflow. This automation determines, if any configuration parameters are different from those specified in the host profile.

#### Procedure

**1** Navigate to **Host Profiles** main view.

- <span id="page-12-0"></span>**2** Select the desired host profile and navigate to the **Monitor** tab.
- **3** From the **Monitor** tab, select **Scheduled Tasks** -> **New Scheduled Task** -> **Check Compliance**. The **Schedule New Tasks (Check Compliance)** dialog box appears.
- **4** (Optional) Enter a new task name.

Additional details about the task can be entered in the **Description** text box.

**5** Choose a frequency how often to run the task.

You can postpone when the task is run for the first time and schedule when it ends.

- **6** (Optional) To receive a notification after the task is finished, enter an email.
- **7** Click **Schedule The Task**.

#### Results

The newly created task is visible on the **Scheduled Tasks** list.

#### **Note** You can **Edit**, **Run** or **Remove** the task.

#### What to do next

To understand more about compliance status, checks or failures, see **Check Compliance**.

## Remediate a Host

If there is a compliance failure, use the remediate option to apply the host profile settings to the host. This action changes all host profile parameters to the values defined in the host profile that is attached to the host.

#### Prerequisites

Verify that a host profile is attached to the host.

#### Procedure

- **1** In the vSphere Client, select **Menu > Policies and Profiles**.
- **2** Right-click the host profile and select **Remediate**.

**Note** Certain Host Profile policy configurations require that the host is rebooted after remediation. In such cases, you are prompted to place the host into maintenance mode. You might be required to place hosts into maintenance mode before remediation. Hosts that are in a fully automated DRS cluster are placed into maintenance mode during remediation. Alternatively, if the host is not placed into maintenance mode when required, the remediation process stops.

**3** Select the hosts you want to remediate against the host profile.

The host profile is applied to each host that you select.

<span id="page-13-0"></span>**4** (Optional) To specify host properties, enter your host customizations or import a host customization file.

You can modify the user input parameters for the host profiles policies by customizing the host and clicking **Next**.

**Note** See [Host Profiles and vSphere Auto Deploy](#page-19-0) for more information about vSphere Auto Deploy.

**5** To check if the selected hosts can be remediated, click **Pre-check Remediation**.

The pre-check generates a list of tasks that will be performed on the host.

**6** If needed, select the check box to reboot the hosts.

Alternatively you can reboot the hosts manually after the remediation process.

**7** Review the tasks that are necessary to remediate the host profile and click **Finish**.

#### Results

The compliance status is updated.

## Edit a Host Profile

You can view and edit Host Profiles policies, select a policy to be checked for compliance, and change the policy name or description.

#### Procedure

- **1** In the vSphere Client, select **Menu > Policies and Profiles**.
- **2** Under **Policies and Profiles**, click **Host Profiles**.
- **3** Right-click the host profile that you want to edit and click **Edit Host Profile**.
- **4** (Optional) Click the Name and description tab to change the profile name and description.
- **5** In the **Settings** tab, expand each category to view or edit particular policies or settings.

**Note** See [Edit a Policy](#page-14-0) for detailed instructions for editing a Host Profile policy. See [Disable](#page-17-0) [Host Profile Component or Subprofile](#page-17-0) for detailed instructions on enabling or disabling a policy from compliance check or remediation.

**6** View **All** host profile configurations or only **Favorites** configurations.

You can mark a configuration as a favorite with the star icon. Those are then added to **Favorites** configurations.

**7** (Optional) In the search field, filter the configuration names and values you want to view.

For example, enter **SNMP**. All configurations that relate to **SNMP** are displayed.

<span id="page-14-0"></span>**8** (Optional) Customize the hosts.

Make any changes to the available configuration values for this profile and click **Save**.

**Note** The host customization settings page only appears if you changed any settings that require host customizations.

#### Results

The changes are made when the "Update Host Profile" task is completed in the Recent Tasks status. If you attempt to remediate the profile before the task is complete, the profile configuration does not contain the change.

## Edit a Policy

A policy describes how a specific configuration setting is applied. You can edit policies belonging to a specific Host Profile.

When you edit the Host Profile, you can expand the Host Profile's configuration hierarchy to see the sub-profile components that comprise the Host Profile. These components are categorized by functional group or resource class to make it easier to find a particular parameter. Each subprofile component contains one or more attributes and parameters, with the policies and compliance checks.

Each policy consists of one or more options that contain one or more parameters. Each parameter consists of a key and a value. The value can be one of a few basic types, for example integer, string, string array, or integer array.

**Note** Currently, there is no way to remove or replace policy options policies, or sub-profiles that are deprecated in this release. Metadata is added to these deprecated policies that allows old host profiles to continue working but will extract new host profiles with only non-deprecated parts of a host profile.

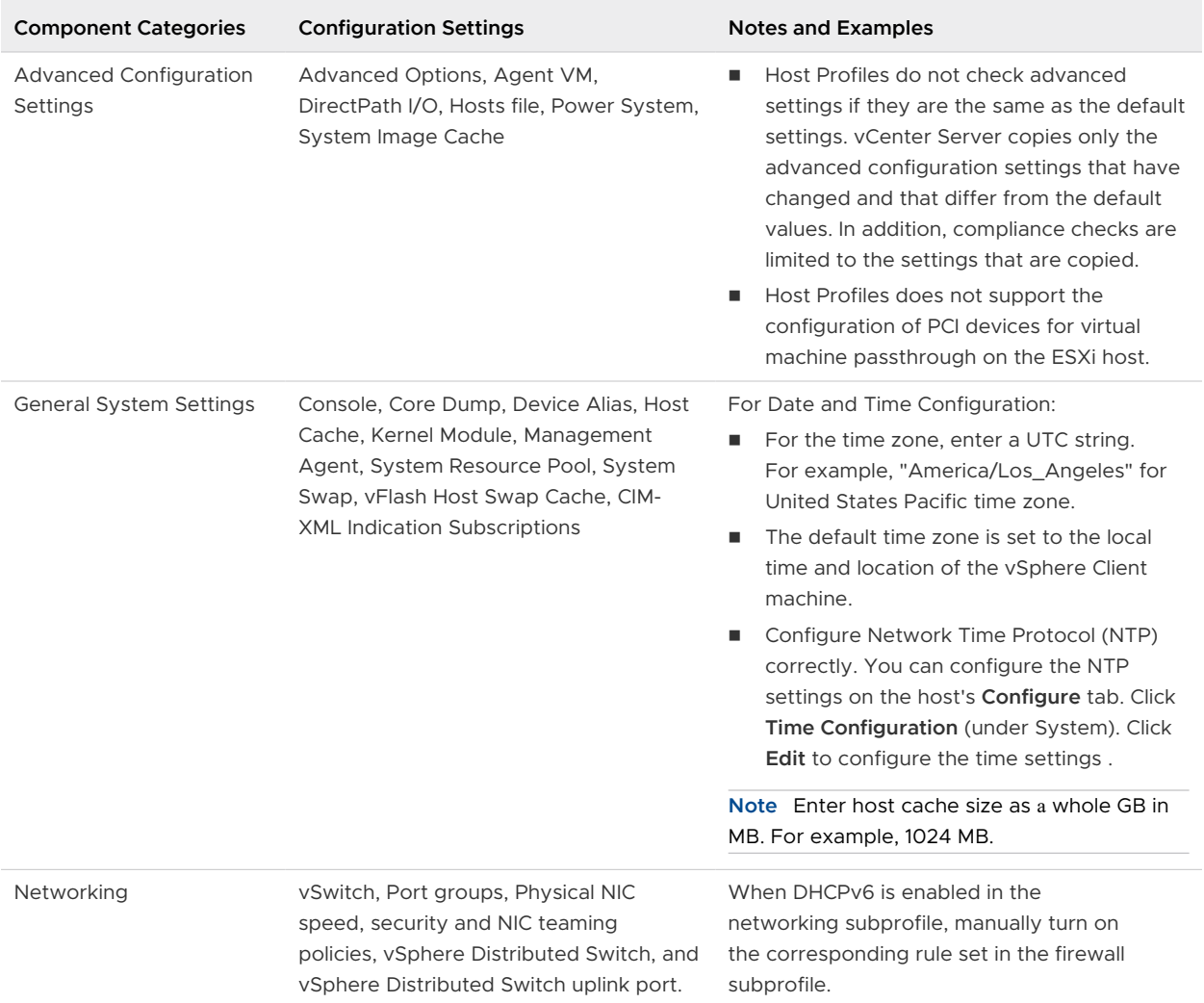

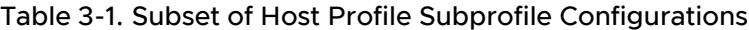

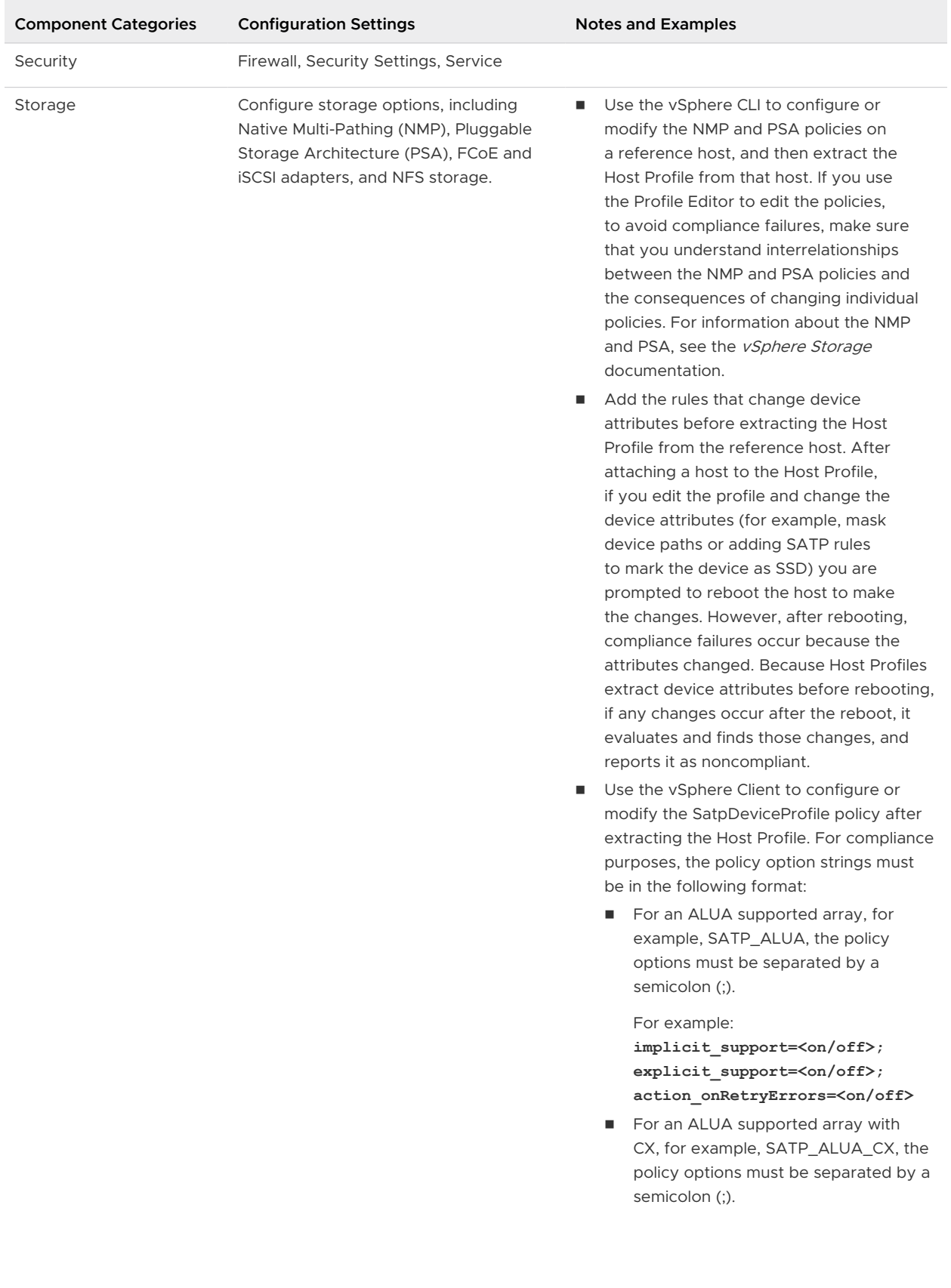

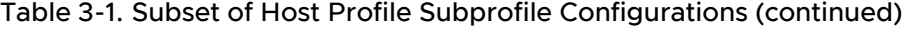

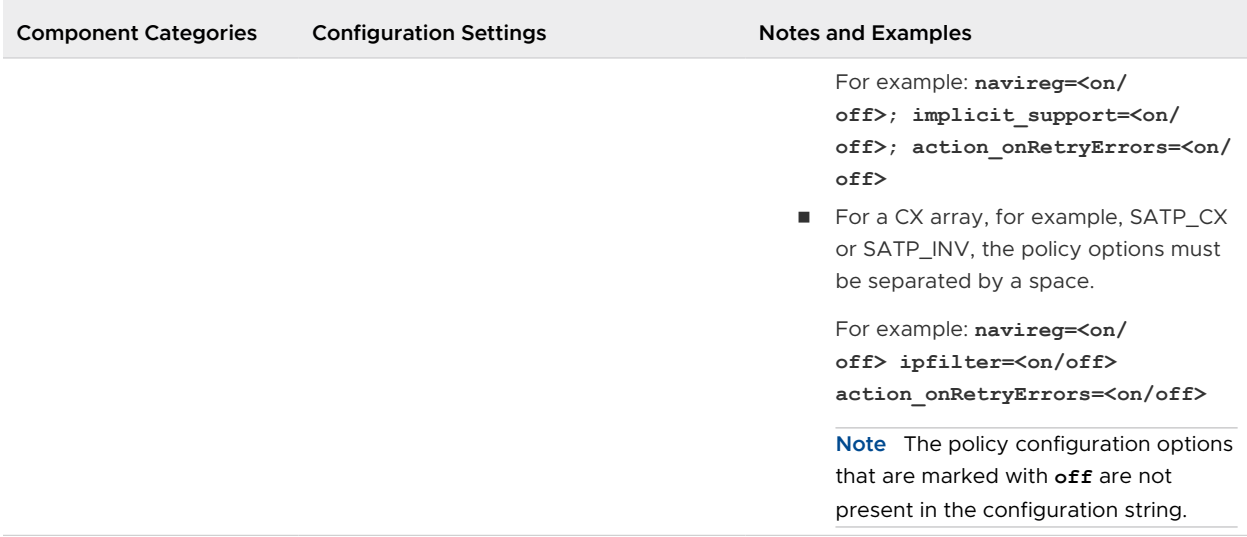

#### <span id="page-17-0"></span>Table 3-1. Subset of Host Profile Subprofile Configurations (continued)

Other profile configuration categories include: user group, authentication, kernel module, DCUI keyboard, host cache settings, SFCB, resource pools, login banner, SNMP agent, power system, and CIM indication subscriptions.

#### Procedure

- **1** Edit the Host Profile.
- **2** Expand a subprofile until you reach the policy to edit.
- **3** Select the policy.

The policy options and parameters appear on the right side of the **Edit Host Profile** dialog box.

**4** Make changes to the policy.

#### Disable Host Profile Component or Subprofile

You can decide whether a host profile component or subprofile is applied or considered during a compliance check. This action allows administrators to eliminate non-critical attributes from consideration or ignore values that, while part of the host profile, are likely to vary between hosts.

#### Procedure

- **1** Edit a host profile.
- **2** Expand the Host Profile Component hierarchy until you reach the desired component or component element.
- **3** Disable the check box next to a component.

The check box is enabled by default. If you disable the check box, the other subprofiles that are enabled are still applied and selected.

#### <span id="page-18-0"></span>Results

The component or component element is not considered during a profile compliance check or applied during remediation.

**Note** Sometimes, disabling the check box might remove the component or component element from the host. This action is displayed in the task list after the pre-check remediation.

## Duplicate a Host Profile

A host profile duplicate is a copy of an existing host profile.

#### Procedure

- **1** Navigate to the **Host Profiles** main view and select the host profile you want to duplicate.
- **2** Click **Duplicate Host Profile**.
- **3** Type different name and description for the duplicate Host Profile, and click **OK**.

#### Results

A clone of the profile appears in the Host Profiles list.

## Copy Settings from Host

If the configuration of the reference host changes, you can update the host profile so that it matches the reference host's new configuration.

After you create a host profile, you can make incremental updates to the profile. When making changes to a host profile, consider the benefits and limitations of the two methods:

- n Make the configuration changes to a host and copy that host's settings to the profile. The settings within the existing profile are updated to match those of the host. This method allows you to validate the configuration on a single host before rolling it to the other hosts that are attached to the profile.
- **D** Update the profile directly by editing the host profile. This provides the ability to do more comprehensive and immediate remediation of those changes.

**Note** Fixed user password, system image cache and some of the host customized settings are not present in the newly updated host profile. Edit the host profile to update these settings.

#### Procedure

- **1** Navigate to the **Host Profiles** main view and select the host profile.
- **2** Click **Copy Settings from Host**.
- **3** Select the host from which you want to copy the configuration settings.
- **4** Click **OK**.

## <span id="page-19-0"></span>Host Profiles and vSphere Auto Deploy

You can use Host Profiles and vSphere Auto Deploy to provision physical ESXi hosts with a complete and expected configuration state for virtual switches, driver settings, boot parameters, and so on.

Because hosts that are provisioned with Auto Deploy are considered to be stateless, configuration state information is not stored on the host. Instead, you create and configure a reference host. Then, you create a host profile from the reference host. Next, you associate the host profile with an Auto Deploy rule. As a result new hosts that you provision with Auto Deploy have the host profile applied automatically.

Remediation for these hosts is the same as statefully deployed hosts. When you apply the host profile, you are prompted to customize the hosts and enter answers for the policies that you specified during the host profile creation.

**Note** If you deploy ESXi with Auto Deploy, configure a syslog to store logs in a remote server. For more information on setting up a syslog from the Host Profiles interface, see the *vSphere* Installation and Setup documentation.

For more information on setting up an Auto Deploy reference host, see the *VMware ESXi* Installation and Setup documentation.

## Import a Host Profile

You can import a profile from a file in the VMware profile format  $(. \text{vpf}).$ 

When a host profile is exported, administrator and user profile passwords are not exported. This is a security measure and stops passwords from being exported in plain text when the profile is exported. You will be prompted to re-enter the values for the password after the profile is imported and the password is applied to a host.

#### Procedure

- **1** In the vSphere Client, select **Menu > Policies and Profiles**.
- **2** Click **Import Host Profile**.
- **3** Click **Browse** to locate the VMware Profile Format file (.vpf) to import.
- **4** Enter the **Name** and **Description** for the imported Host Profile, and click **OK**.

#### Results

The imported profile appears in the profile list.

## Export a Host Profile

You can export a profile to a file that is in the VMware profile format  $(. \text{vpf})$ .

<span id="page-20-0"></span>When a host profile is exported, administrator and user profile passwords are not exported. This is a security measure and stops passwords from being exported in a plain text when the profile is exported. You will be prompted to re-enter the values for the password after the profile is imported and the password is applied to a host.

#### Procedure

- **1** In the vSphere Client, select **Menu > Policies and Profiles**.
- **2** Right-click the profile and select **Export Host Profile**.
- **3** Click **Save**.

## Copy Settings to Host Profile

After you make changes to a host profile, you can propagate those changes to other host profiles in the inventory.

#### Procedure

- **1** In the vSphere Client, select **Menu > Policies and Profiles**.
- **2** Right-click the profile and select **Copy Settings to Host Profiles**.
- **3** Select the settings you want to copy to other host profiles, and click **Next**.
- **4** Select the target host profile that will be overwritten with the selected settings, and click **Next**.

The differences between the host profile settings are displayed on the **Ready to complete**  page.

**5** Click **Finish**.

# <span id="page-21-0"></span>Configuring Host Profiles 4

This section describes how to configure host profiles using the host profile editor.

Read the following topics next:

- **Host Customization**
- **n** [Configure Security Host Profile](#page-26-0)
- [Configure Networking Host Profiles](#page-27-0)

## Host Customization

To customize hosts with shared attributes, you can create a host profile in a reference host. To customize individual hosts, you can set up some fields in the host profile to prompt the user for input for each host.

Host profiles allow you to prespecify information, for example, the storage setup or Syslog setup in a reference host to and apply the host profile to a set of target hosts that share the same settings. You can also use host profiles to specify that certain settings are host dependent. If you do so, the host comes up in maintenance mode when you provision it with Auto Deploy. Remediate the host or reset the host customization to be prompted for input. The system stores your input and uses it the next time the host boots.

When the host profile is set to prompt for user input, you must specify a value in the dialog that appears when you reset the host customization. An error results if you do not specify a value.

#### Table 4-1. Host Profile Options that Prompt for iSCSI User Input

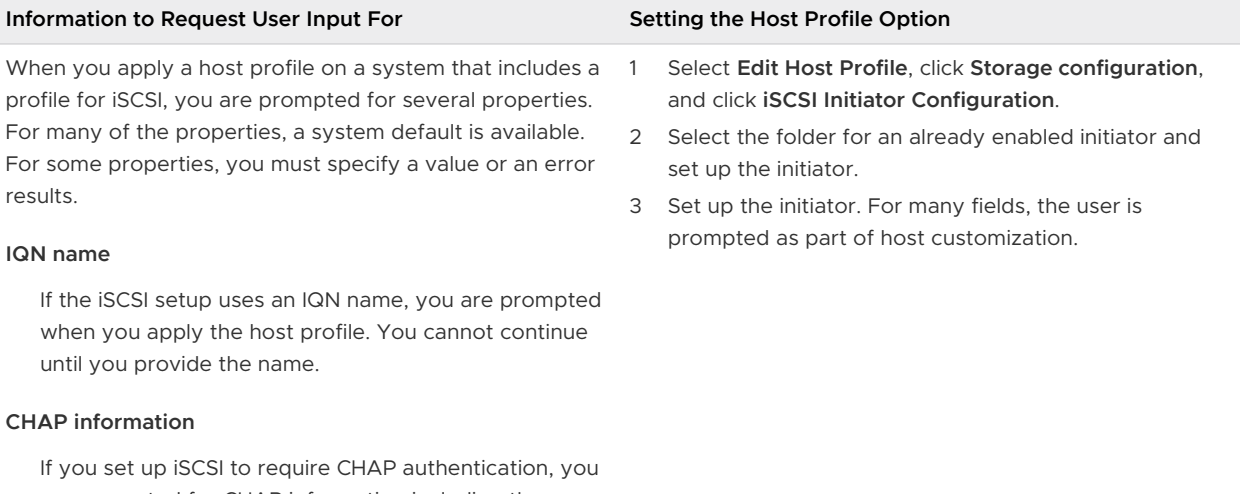

are prompted for CHAP information including the user name and the secret when you apply the host profile. You cannot continue until you provide the name.

## Table 4-2. Host Profile Options that Prompt for Storage User Input

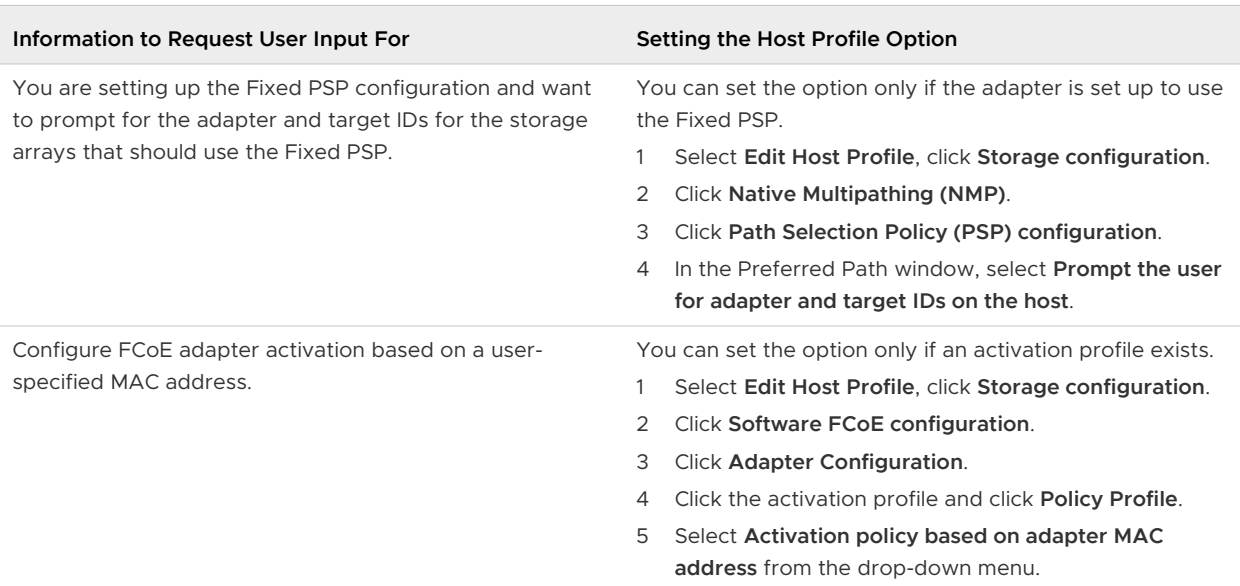

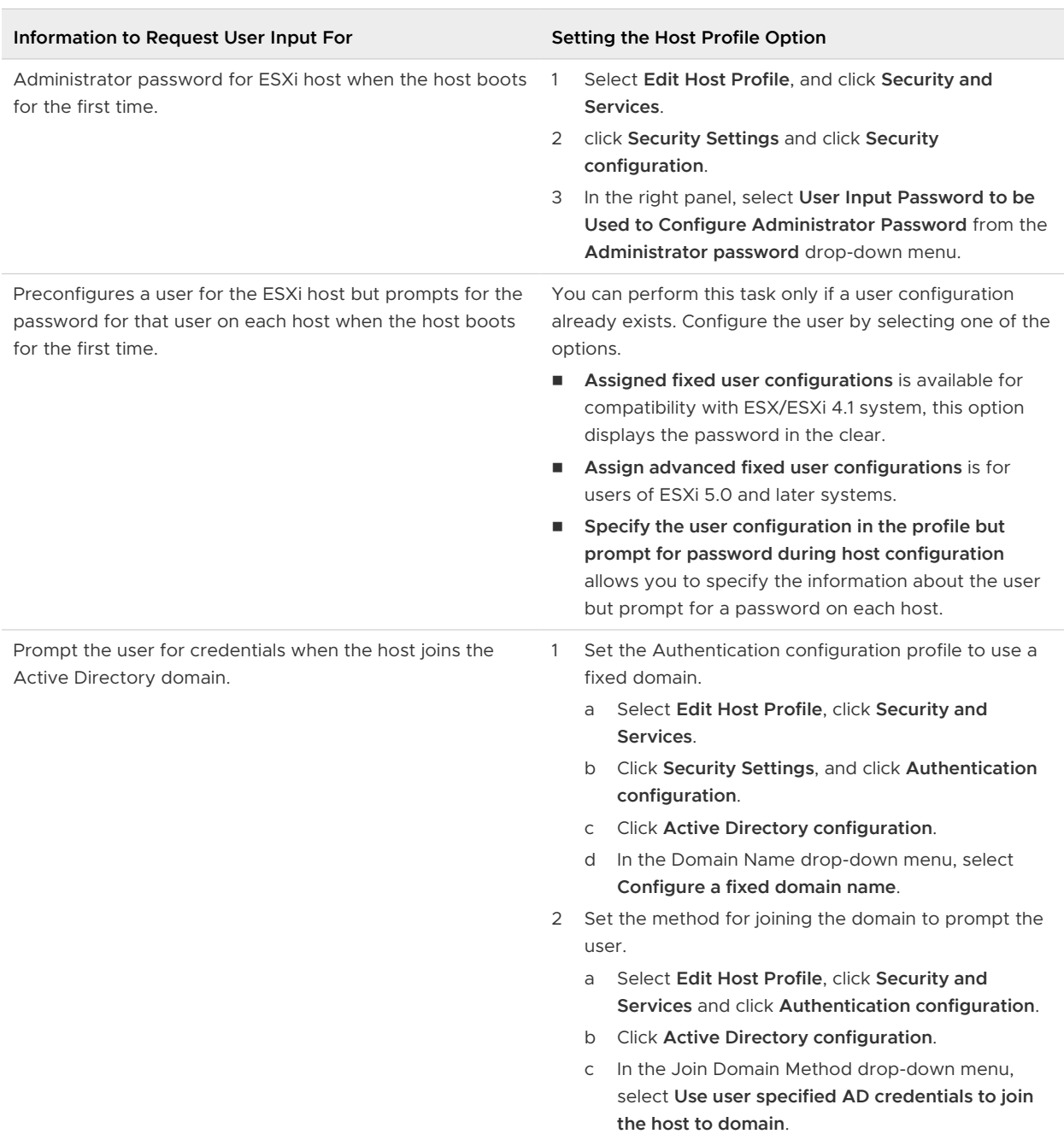

#### Table 4-3. Host Profile Options that Prompt for Security User Input

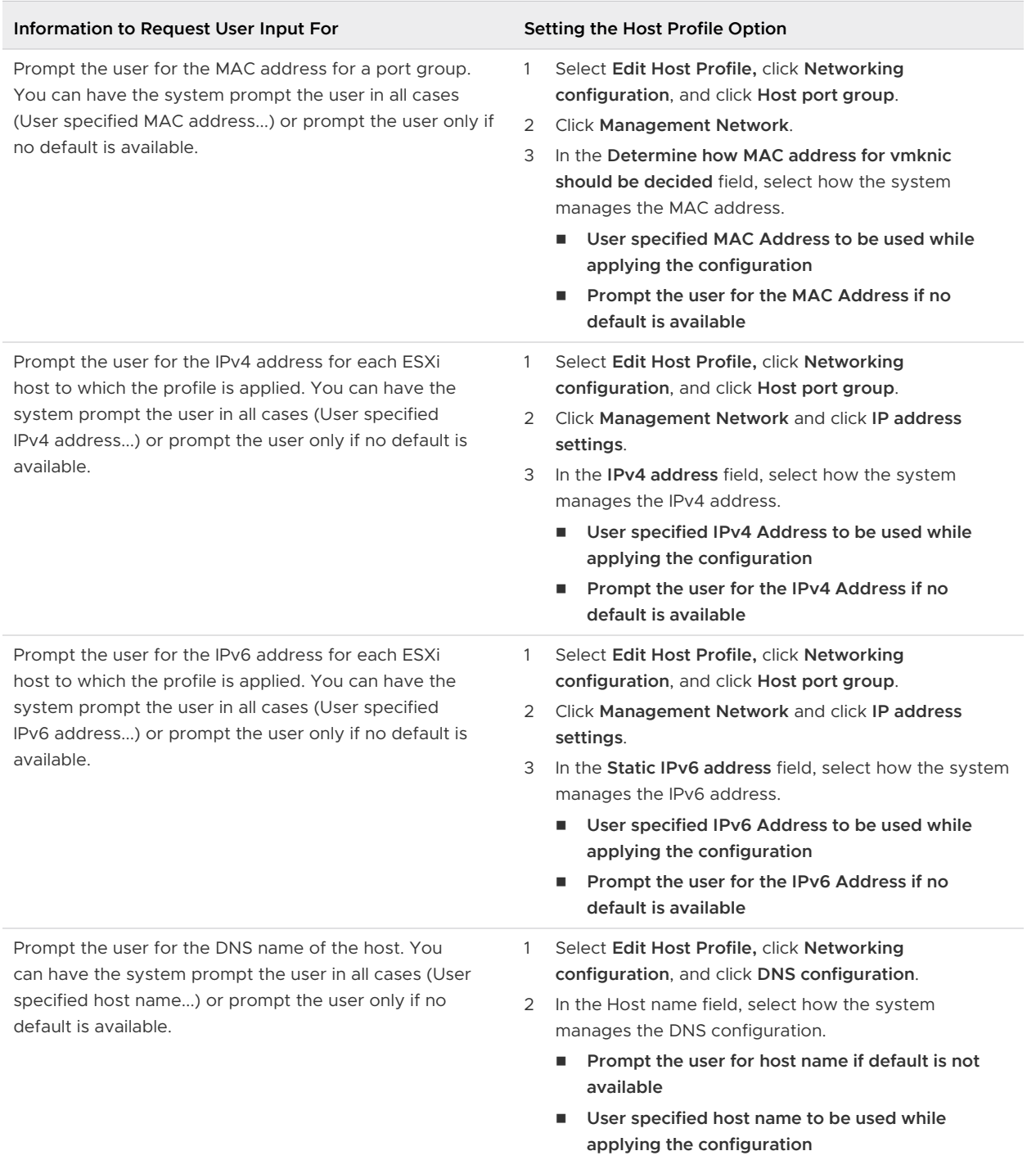

#### Table 4-4. Host Profile Options that Prompt for Networking User Input

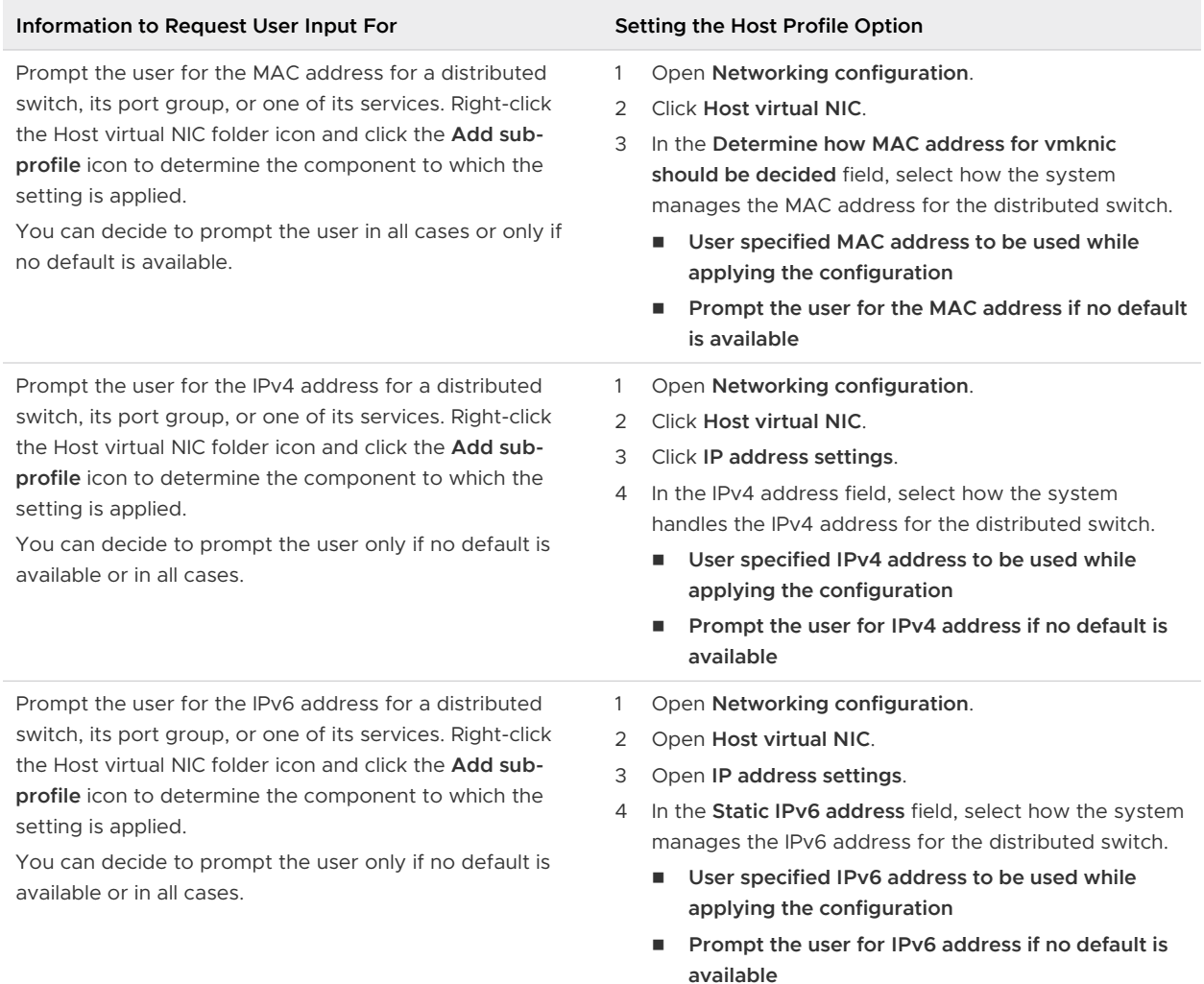

#### <span id="page-25-0"></span>Table 4-4. Host Profile Options that Prompt for Networking User Input (continued)

## Export Host Customizations

You can export the customized attributes of a host profile as a .CSV file on your desktop.

For security, sensitive data such as passwords are not exported.

#### Procedure

- **1** Navigate to **Hosts and Clusters** and select a ESXi host with an attached host profile.
- **2** Right-click the ESXi host and select **Host Profiles > Export Host Customizations**.
- **3** Click **Save**.

**Note** Only English version of the .csv file is supported.

The file is saved as a .csv file.

#### <span id="page-26-0"></span>What to do next

After the file is saved to your desktop, you can manually edit the file and save it to apply the customizations later.

## Edit Host Customizations

You can edit the host customizations for specific hosts attached to a host profile or cluster attached to a host profile.

#### Procedure

- **1** Navigate to **Hosts and Clusters** and select an ESXi host with an attached host profile.
- **2** Right-click the host profile and select **Edit Host Customizations**.
- **3** Select the host or hosts of which you want to edit the customizations, and click **Next**.
- **4** (Optional) In the **Customize hosts** page, you can **Import Host Customization** .csv file from your desktop.

If you want to edit host customizations by using a .csv file, you can export the host customizations in .csv file format, edit the values in the answer file fields, and then import the file. For more information on how to export host customizations, see [Export Host](#page-25-0) [Customizations.](#page-25-0)

**Note** User input in the **Customize hosts** pane is overwritten by the import process and the values from the .csv file.

After importing the .csv file, the text boxes are updated with the information from the file.

- **5** Edit the host configuration values.
- **6** Click **Finish**.

## Configure Security Host Profile

Use this procedure to manage role, user account, and active directory permission profiles that are grouped as part of the security host profile.

You can configure the host profile options, part of the security profile.

#### **Prerequisites**

Make sure that you have the SecurityConfigProfile plugin available to validate the role, user account, and active directory permission profiles as there are dependencies between them.

#### Procedure

**1** In the vSphere Client, select **Menu > Policies and Profiles**.

<span id="page-27-0"></span>**2** Unfold the **Security and Services** > **Security Settings** profile category and open the **Security**  folder.

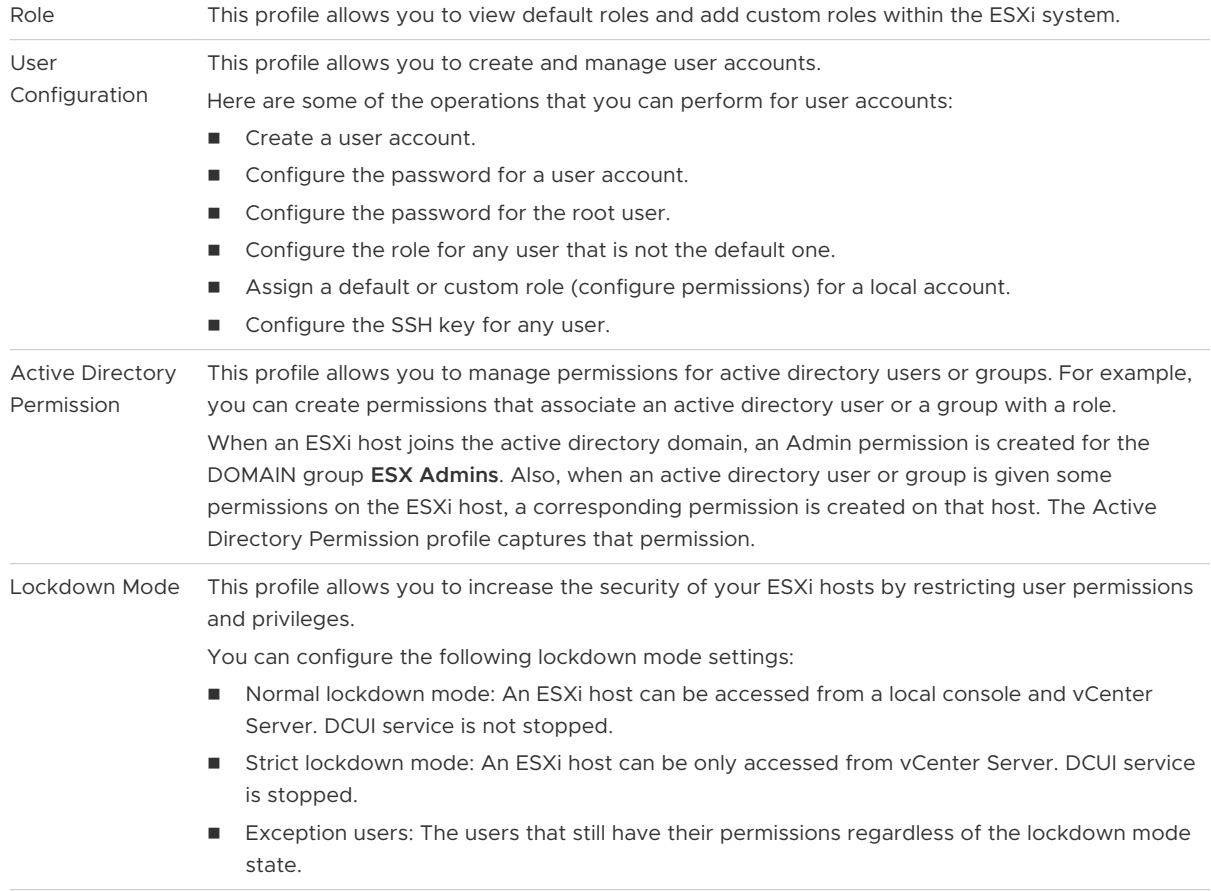

You are present with the following profiles:

For more information on the security profile, see the *vSphere Security* documentation.

## Configure Networking Host Profiles

By default, hosts provisioned with vSphere Auto Deploy are assigned DHCP addresses by a DHCP server. You can use the vSphere Auto Deploy host customization mechanism to assign static IP addresses to hosts.

#### Prerequisites

- Set up your vSphere Auto Deploy environment.
- **Boot the host using vSphere Auto Deploy.**
- Extract a host profile from the host.

#### Procedure

**1** In the vSphere Client, select **Menu > Policies and Profiles**.

- **2** Change the default IP address settings by locating **Networking configuration > Host port group > Management Network > IP address settings**.
- **3** From the **IPv4 address** drop-down menu, select **User specified IP address to be used while applying the configuration**.
- **4** If the host is in a different subnet than the vCenter Server system, select **Networking Configuration > NetStack Instance > defaultTcpipStack > DNS configuration** and enter the default route in the **Default IPv4 gateway** text box.
- **5** Select **Networking Configuration > NetStack Instance > defaultTcpipStack > DNS configuration**.
- **6** Make sure the **Flag indicating if DHCP should be used** check box is deselected.
- **7** Right-click the host and select **All vCenter Actions > Host Profiles > Attach Host Profile**.
- **8** Select the profile to attach and click **Next**.
- **9** Provide the IP address and net mask and click **Finish**.
- **10** Reboot the ESXi host.

#### Results

The IP address is saved as a host customization and applied to the host.

# <span id="page-29-0"></span>Recommended Host Profiles<br>Upgrade Workflows

Each workflow is the recommended upgrade path while upgrading your vCenter Server 6.5 and 6.7 environment, that contains one or more host profiles with version 6.0, 6.5 and 6.7.

## Upgrade Support Matrix

When you upgrade your vCenter Server from version 6.5 or 6.7 to version 7.0, you can keep your current ESXi host version and Host Profiles version. For other upgrade workflows, see the Upgrade Support Matrix.

**Note** vCenter Server version 6.0 and ESXi 5.5 hosts are not supported in vCenter Server 7.0. You can use the Recommended Host Profiles Upgrade Workflows in the vSphere Host Profiles 6.7 guide as intermediate upgrade steps.

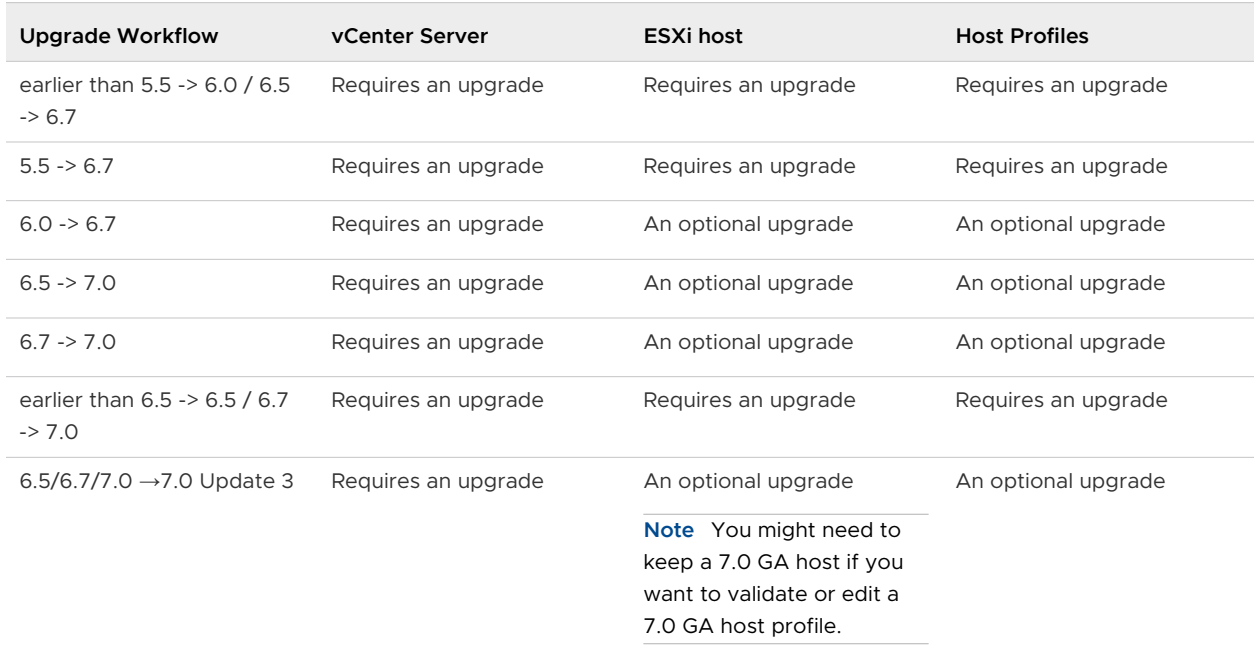

#### Table 5-1. Upgrade Support Matrix

## <span id="page-30-0"></span>vCenter Server and ESXi Version Interoperability

Starting with vSphere 7.0 Update 3, a major-version vCenter Server instance supports any ESXi Update release version of the corresponding major release. That is, a vCenter Server 7.0 Update 3 instance can manage ESXi 6.5, ESXi 6.7, and any Update release of ESXi 7.0.

So, you must upgrade vCenter Server to 7.0 Update 3, if you want to manage ESXi hosts of version 7.0 Update 3 or a later Update release. You must also upgrade vCenter Server to version 7.0 Update 3 if you want to manage a mixed environment of hosts of any ESXi 7.0 Update release version, for example 7.0 GA, 7.0 Update 1, or 7.0 Update 2.

Read the following topics next:

- <sup>n</sup> vCenter Server Upgrade from 6.5 to 7.0 With Stateful ESXi Hosts Version 6.5 or Earlier
- [vCenter Server Upgrade from 6.7 to 7.0 With Stateful ESXi Hosts Version 6.7 or Earlier](#page-32-0)
- **n** [vCenter Server Upgrade from 6.5 to 7.0 in an Environment with Stateless ESXi](#page-35-0) 6.5 Hosts Only
- **n** [vCenter Server Upgrade from 6.7 to 7.0 in an Environment With Stateless ESXi](#page-36-0) 6.7 Hosts Only
- **n** Using Host Profiles to Migrate an NSX-T Virtual Distributed Switch to a vSphere Distributed **[Switch](#page-36-0)**
- **n** [Answer File Field and Host Profile Extraction](#page-38-0)

## vCenter Server Upgrade from 6.5 to 7.0 With Stateful ESXi Hosts Version 6.5 or Earlier

Use the upgrade workflows to resolve version compliance errors when upgrading vCenter Server with version 6.5 to version 7.0.

## Upgrading Host Profiles in a vCenter Server Environment with Stateful ESXi 6.0 and 6.5 Hosts

You use the present workflow to resolve version compliance errors when upgrading vCenter Server with version 6.5 to version 7.0, if your cluster contains stateful ESXi 6.0 and 6.5 hosts.

#### **Prerequisites**

- Verify that your cluster contains ESXi 6.0 and ESXi 6.5 hosts.
- Verify that a host profile with version 6.0 is attached to the cluster.
- Verify that your vCenter Server is with version 6.5.

#### Procedure

1 Upgrade all ESXi 6.0 hosts in the cluster to version 6.5.

For more information, see the VMware ESXi Upgrade documentation.

2 Remediate the upgraded hosts against the host profile with version 6.0.

<span id="page-31-0"></span>During remediation, all host profile settings are applied to the hosts in the cluster.

3 Extract a new host profile from an ESXi 6.5 host in the cluster.

During host profile extraction, some parameters of the configured host profile policy change. For more information, see [Answer File Field and Host Profile Extraction](#page-38-0).

- 4 Attach the host profile with version 6.5 to the cluster.
- 5 Remediate the cluster against the host profile with version 6.5.
- 6 Upgrade your vCenter Server instance to version 7.0.

The vCenter Server configuration is not changed during the upgrade.

For more information, see the *vCenter Server Upgrade* documentation.

7 Upgrade all ESXi hosts in the cluster to version 7.0.

Edit host customization and host profile edit operations are not available, while compliance check, attach host profile, and remediate hosts operations are available. For more information, see [KB 2150534](https://kb.vmware.com/s/article/2150534)

8 Remediate the cluster against the host profile with version 6.5.

During remediation, all host profile settings are applied.

9 Extract a new host profile from an ESXi 7.0 host.

During host profile extraction, some parameters of the configured host profile policy change. For more information, see [Answer File Field and Host Profile Extraction](#page-38-0).

10 Attach the host profile with version 7.0 to the cluster.

The host customization data updates automatically.

All host profile operations become available.

## Upgrading Host Profiles in a vCenter Server Environment with Stateful ESXi 6.5 Hosts Оnly

You use the present workflow to resolve version compliance errors when upgrading vCenter Server with version 6.5 to version 7.0, if your cluster contains stateful ESXi 6.5 hosts.

#### **Prerequisites**

- Verify that your cluster contains ESXi 6.5 hosts only.
- **Number 1** Verify that a host profile with version 6.5 is attached to the cluster.
- **Now Verify that your vCenter Server is with version 6.5.**

#### Procedure

1 Upgrade your vCenter Server instance to version 7.0.

The vCenter Server configuration is not changed during the upgrade.

<span id="page-32-0"></span>For more information, see the *vCenter Server Upgrade* documentation.

2 Upgrade all ESXi hosts in the cluster to version 7.0.

Edit host customization and host profile edit operations are not available, while compliance check, attach host profile, and remediate hosts operations are available. For more information, see [KB 2150534](https://kb.vmware.com/s/article/2150534)

3 Remediate the cluster against the host profile with version 6.5.

During remediation, all host profile settings are applied.

4 Extract a new host profile from an ESXi 7.0 host.

During host profile extraction, some parameters of the configured host profile policy change. For more information, see [Answer File Field and Host Profile Extraction](#page-38-0).

5 Attach the host profile with version 7.0 to the cluster.

The host customization data updates automatically.

All host profile operations become available.

## vCenter Server Upgrade from 6.7 to 7.0 With Stateful ESXi Hosts Version 6.7 or Earlier

Use the upgrade workflows to resolve version compliance errors when upgrading vCenter Server with version 6.7 to version 7.0.

## Upgrading Host Profiles in a vCenter Server Environment with Stateful ESXi 6.0, 6.5, and 6.7 Hosts

You use the present workflow to resolve version compliance errors when upgrading vCenter Server with version 6.7 to version 7.0, if your cluster contains stateful ESXi 6.0, ESXi 6.5, and ESXi 6.7 hosts.

#### **Prerequisites**

- Verify that your cluster contains ESXi 6.0, 6.5, and ESXi 6.7 hosts.
- Verify that a host profile with version 6.0 is attached to the cluster.
- Verify that your vCenter Server is with version 6.7.

#### Procedure

1 Upgrade all ESXi 6.0 hosts in the cluster to version 6.7.

For more information, see the VMware ESXi Upgrade documentation.

2 Remediate the upgraded hosts against the host profile with version 6.0.

During remediation, all host profile settings are applied to the hosts in the cluster.

3 Extract a new host profile from an ESXi 6.5 or 6.7 host in the cluster.

<span id="page-33-0"></span>During host profile extraction, some parameters of the configured host profile policy change. For more information, see [Answer File Field and Host Profile Extraction](#page-38-0).

- 4 Attach the host profile with version 6.5 or 6.7 to the cluster.
- 5 Remediate the cluster against the host profile with version 6.5 or 6.7.
- 6 Upgrade your vCenter Server instance to version 7.0.

The vCenter Server configuration is not changed during the upgrade.

For more information, see the *vCenter Server Upgrade* documentation.

7 Upgrade all ESXi hosts in the cluster to version 7.0.

Edit host customization and host profile edit operations are not available, while compliance check, attach host profile, and remediate hosts operations are available. For more information, see [KB 2150534](https://kb.vmware.com/s/article/2150534)

8 Remediate the cluster against the host profile with version 6.5 or 6.7.

During remediation, all host profile settings are applied.

9 Extract a new host profile from an ESXi 7.0 host.

During host profile extraction, some parameters of the configured host profile policy change. For more information, see [Answer File Field and Host Profile Extraction](#page-38-0).

10 Attach the host profile with version 7.0 to the cluster.

The host customization data updates automatically.

All host profile operations become available.

## Upgrading Host Profiles in a vCenter Server Environment with Stateful ESXi 6.5 and 6.7 Hosts

You use the present workflow to resolve version compliance errors when upgrading vCenter Server with version 6.7 to version 7.0, if your cluster contains stateful ESXi 6.5 and 6.7 hosts.

#### **Prerequisites**

- Verify that your cluster contains ESXi 6.5 and ESXi 6.7 hosts.
- <sup>n</sup> Verify that a host profile with version 6.5 is attached to the cluster.
- Verify that your vCenter Server is with version 6.7.

#### Procedure

1 Upgrade your vCenter Server instance to version 7.0.

The vCenter Server configuration is not changed during the upgrade.

For more information, see the *vCenter Server Upgrade* documentation.

2 Upgrade all ESXi hosts in the cluster to version 7.0.

<span id="page-34-0"></span>Edit host customization and host profile edit operations are not available, while compliance check, attach host profile, and remediate hosts operations are available. For more information, see [KB 2150534](https://kb.vmware.com/s/article/2150534)

3 Remediate the cluster against the host profile with version 6.5.

During remediation, all host profile settings are applied.

4 Extract a new host profile from an ESXi 7.0 host.

During host profile extraction, some parameters of the configured host profile policy change. For more information, see [Answer File Field and Host Profile Extraction](#page-38-0).

5 Attach the host profile with version 7.0 to the cluster.

The host customization data updates automatically.

All host profile operations become available.

## Upgrading Host Profiles in a vCenter Server Environment with Stateful ESXi 6.7 Hosts Only

You use the present workflow to resolve version compliance errors when upgrading vCenter Server with version 6.7 to version 7.0, if your cluster contains stateful ESXi 6.7 hosts.

#### **Prerequisites**

- Verify that your cluster contains ESXi 6.7 hosts only.
- Verify that a host profile with version 6.7 is attached to the cluster.
- Verify that your vCenter Server is with version 6.7.

#### Procedure

1 Upgrade your vCenter Server instance to version 7.0.

The vCenter Server configuration is not changed during the upgrade.

For more information, see the *vCenter Server Upgrade* documentation.

2 Upgrade all ESXi hosts in the cluster to version 7.0.

Edit host customization and host profile edit operations are not available, while compliance check, attach host profile, and remediate hosts operations are available. For more information, see [KB 2150534](https://kb.vmware.com/s/article/2150534)

3 Remediate the cluster against the host profile with version 6.7.

During remediation, all host profile settings are applied.

4 Extract a new host profile from an ESXi 7.0 host.

During host profile extraction, some parameters of the configured host profile policy change. For more information, see [Answer File Field and Host Profile Extraction](#page-38-0).

5 Attach the host profile with version 7.0 to the cluster.

<span id="page-35-0"></span>The host customization data updates automatically.

All host profile operations become available.

## vCenter Server Upgrade from 6.5 to 7.0 in an Environment with Stateless ESXi 6.5 Hosts Only

You use the present workflow to resolve version compliance errors when upgrading vCenter Server with version 6.5 to version 7.0, if your cluster contains stateless ESXi 6.5 hosts.

### Prerequisites

- Verify that your cluster contains ESXi 6.5 hosts only.
- Verify that a host profile with version 6.5 is attached to the cluster.
- Verify that your vCenter Server is with version 6.5.

#### Procedure

1 Upgrade your vCenter Server instance to version 7.0.

The vCenter Server configuration is not changed during the upgrade.

For more information, see the *vCenter Server Upgrade* documentation.

- 2 Create a new rule or edit the existing rule with an image profile version 7.0 and select the cluster.
- 3 Remediate all ESXi hosts in the cluster by clicking **Remediate Host Associations**.
- 4 Reboot all ESXi hosts in the cluster.

All hosts are compliant with the host profile version 6.5, but the host profile cannot be edited. Remediation and check compliance operations are available.

## What to do next

To be able to customize your host profile, follow these steps.

1 Extract a new host profile from an ESXi 7.0 host.

During host profile extraction, some parameters of the configured host profile policy change. For more information, see [Answer File Field and Host Profile Extraction](#page-38-0).

2 Attach the host profile with version 7.0 to the cluster.

The host customization data updates automatically.

All host profile operations become available.

## <span id="page-36-0"></span>vCenter Server Upgrade from 6.7 to 7.0 in an Environment With Stateless ESXi 6.7 Hosts Only

You use the present workflow to resolve version compliance errors when upgrading vCenter Server with version 6.7 to version 7.0, if your cluster contains stateless ESXi 6.7 hosts.

## **Prerequisites**

- Verify that your cluster contains ESXi 6.7 hosts only.
- **n** Verify that a host profile with version 6.7 is attached to the cluster.
- Verify that your vCenter Server is with version 6.7.

## Procedure

1 Upgrade your vCenter Server instance to version 7.0.

The vCenter Server configuration is not changed during the upgrade.

For more information, see the *vCenter Server Upgrade* documentation.

- 2 Create a new rule or edit the existing rule with an image profile version 7.0 and select the cluster.
- 3 Remediate all ESXi hosts in the cluster by clicking **Remediate Host Associations.**
- 4 Reboot all ESXi hosts in the cluster.

All hosts are compliant with the host profile version 6.7, but the host profile cannot be edited. Remediation and check compliance operations are available.

## What to do next

To be able to customize your host profile, follow these steps.

1 Extract a new host profile from an ESXi 7.0 host.

During host profile extraction, some parameters of the configured host profile policy change. For more information, see [Answer File Field and Host Profile Extraction](#page-38-0).

2 Attach the host profile with version 7.0 to the cluster.

The host customization data updates automatically.

All host profile operations become available.

## Using Host Profiles to Migrate an NSX-T Virtual Distributed Switch to a vSphere Distributed Switch

Starting with vSphere 7.0, the vSphere Distributed Switch supports the NSX-T functionality. For clusters enabled with VMware NSX-T™ Data Center, you can use the regular ESXi upgrade workflow to migrate the NSX-T-managed Virtual Distributed Switches of the hosts to vCenter

Server-managed vSphere Distributed Switches. By using host profiles, you can perform the upgrade and the host switch migration in an environment where all hosts are provisioned with Auto Deploy.

Migrating your host switch to vSphere Distributed Switch 7.0 ensures optimal pNIC usage, and lets you manage the networking for your NSX-T hosts from vCenter Server.

## Requirements

- **Nome in Verify that the ESXi hosts to upgrade are version 6.7 or later.**
- **No VCenter Server 7.0 Update 2**
- VMware NSX-T™ Data Center 3.1.1

As a good practice, contact VMware support to assess the impact of migrating to vSphere Distributed Switch 7.0.

## Workflow

1 Upgrade vCenter Server to version 7.0 Update 2.

For more information about upgrading vCenter Server, see the *vSphere Upgrade* documentation.

2 Upload a software depot that contains an ESXi 7.0 Update 2 image. to vCenter Server.

For more information, see the *VMware ESXi Installation and Setup* documentation.

3 In NSX Manager, run the migration readiness pre-check, address any configuration issues, review the recommended topology, and create a vSphere Distributed Switch.

#### **Note** At this point, do not make any configuration changes to VMware NSX-T™ Data Center.

For more information about the steps you need to perform in NSX Manager, see "Migrate Host Switch to vSphere Distributed Switch" in the NSX-T Data Center Administration documentation.

4 Create a new image rule or update the existing one with the uploaded ESXi 7.0 Update 2 image.

For more information, see the VMware ESXi Installation and Setup documentation.

5 Reboot the reference host.

The reboot triggers the migration of the host switches from NSX-T Virtual Distributed Switches to vSphere Distributed Switches.

After the reboot, the ESXi version on the reference host is upgraded to 7.0 Update 2. A new TNP with vSphere Distributed Switch is attached to the cluster.

6 Update the host profile by copying the settings from the reference host.

The updated host profile is configured with vSphere Distributed Switch instead of NSX-T Virtual Distributed Switch.

<span id="page-38-0"></span>For more information, see [Copy Settings from Host](#page-18-0).

7 Reboot all ESXi hosts in the cluster.

After the reboot, all hosts in the cluster use the new host profile, which is configured with vSphere Distributed Switch instead of NSX-T Virtual Distributed Switch.

## Answer File Field and Host Profile Extraction

There are changes in the host profiles policy options and host customization values, when a new profile is extracted from a host (or post upgrade). You can get more familiar with those changes by referring to the Answer File Field and Host Profile Extraction table.

After you extract a new host profile from an ESXi host, the values for some of the policy options change. To keep these values, you have to save them manually before extracting the host profile. The Answer File Field and Host Profile Extraction table lists the policy options with changed values as well as the options that keep their values the same in the newly extracted host profile.

To locate the policy options, navigate to **Host Profiles** main view, right-click the extracted host profile and select **Edit Host Customizations.**

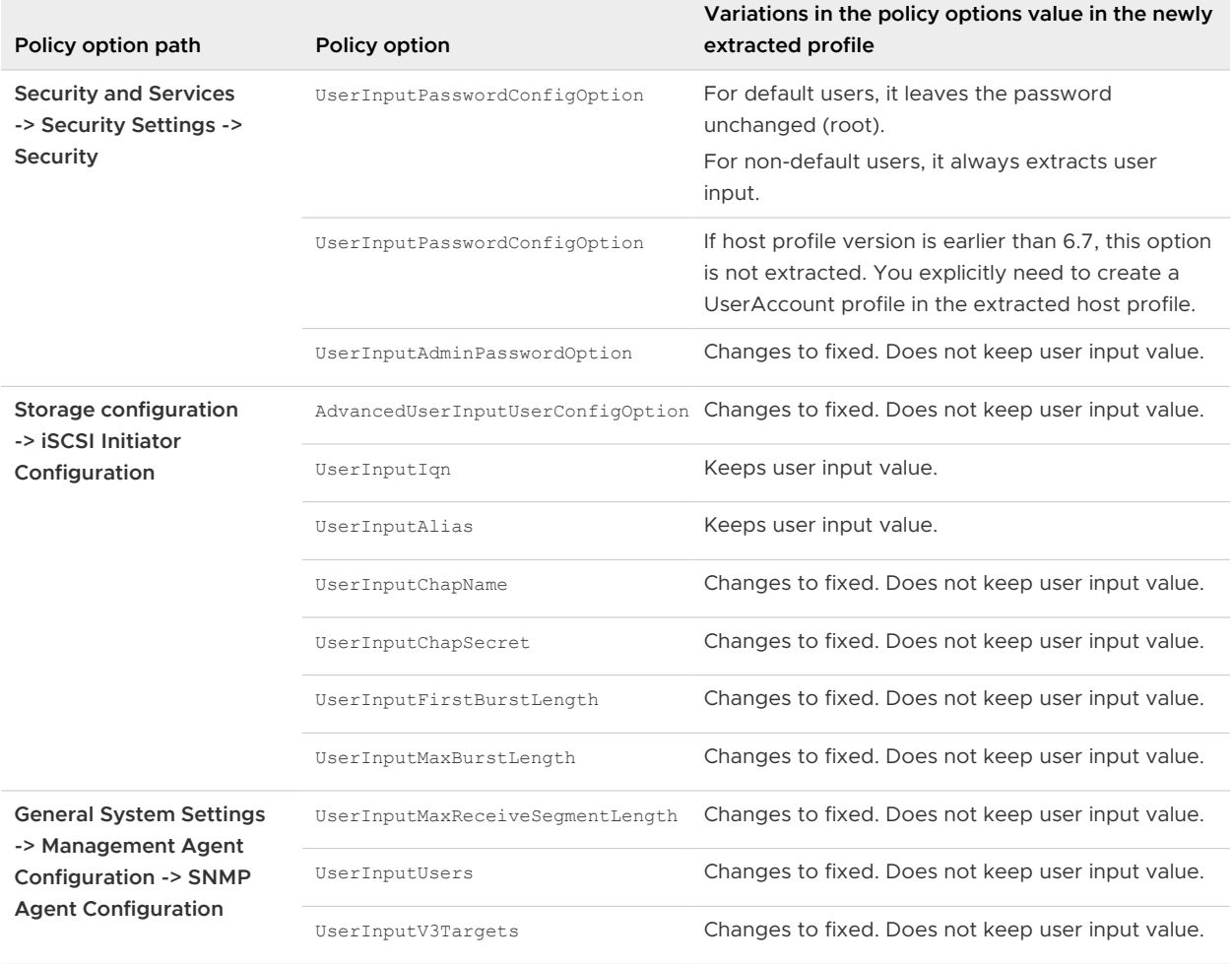

#### Table 5-2. Answer File Field and Host Profile Extraction

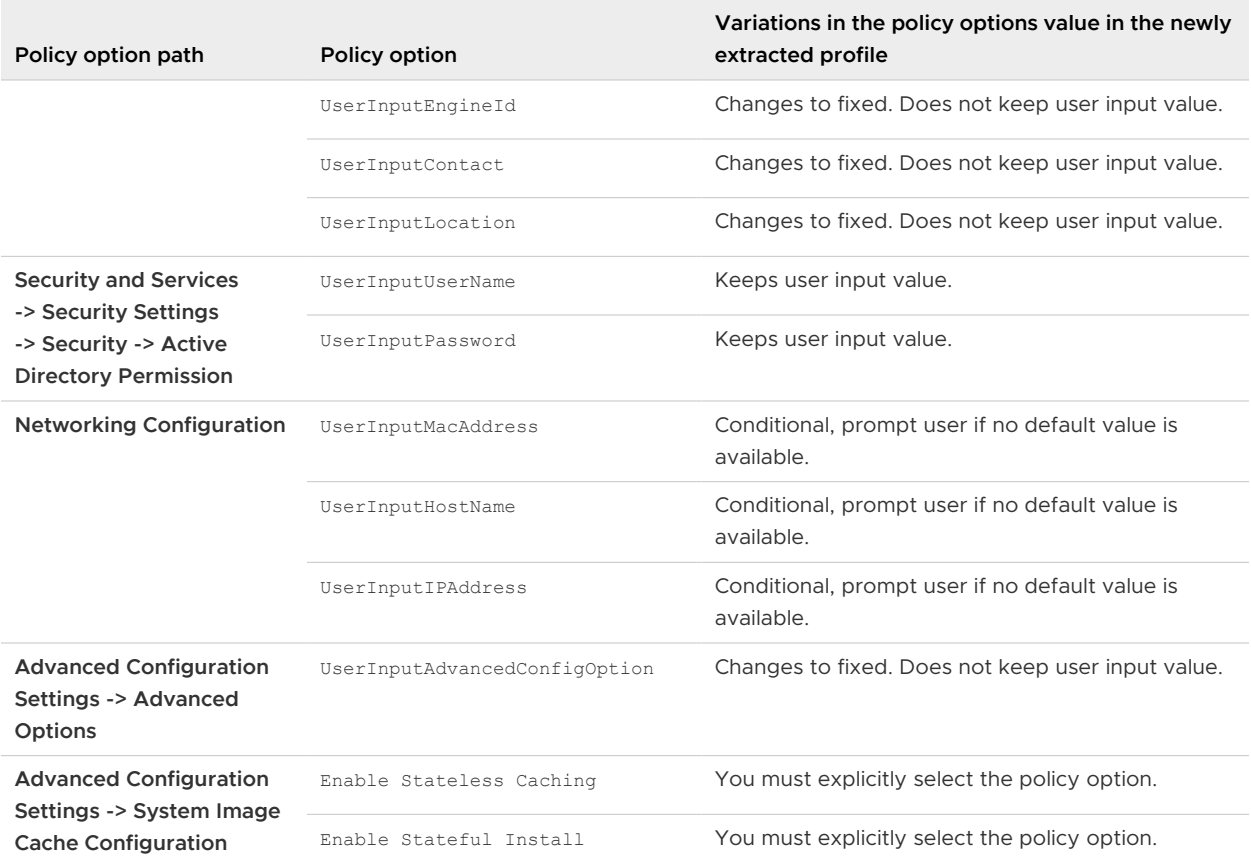

#### Table 5-2. Answer File Field and Host Profile Extraction (continued)

**Note** This table does not list all policy options. You must be aware of the policy options you modified before extracting a new host profile.

# <span id="page-40-0"></span>Troubleshooting Host Profiles 6

The Host Profiles troubleshooting topics provide solutions to problems that you might encounter when performing tasks for Host Profiles in vCenter Server .

If upgrading your vCenter Server to version 7.0 results with a failure due to an existing host profile in the inventory, see *vCenter Server Upgrade* for Upgrade Issues with vCenter Server Containing Host Profiles.

Read the following topics next:

- **n** Host Customization Data Is Missing
- **[Reference Host is Unavailable](#page-41-0)**
- **n** [Compliance Failures with Storage Host Profiles](#page-41-0)
- [Edit Settings for Host Profiles is Failing](#page-43-0)
- **n** [Host Profile without NFS Datastore](#page-44-0)
- [Upgraded Host is Not Compliant with a Legacy Host Profile](#page-44-0)

## Host Customization Data Is Missing

Deploying a stateless host results with a failure in exiting maintenance mode.

#### Problem

When you are in the process of deploying a stateless host, the host fails in exiting maintenance mode.

#### Cause

In an environment where the following takes place for a host profile:

- The host profile is attached to a stateless host.
- The host profile has host-specific settings.

When the stateless host is rebooting, applying the host profile fails because the host does not exit from a maintenance mode.

#### <span id="page-41-0"></span>Solution

- <sup>n</sup> Provide a host customization as described in [Edit Host Customizations](#page-26-0).
- Remediate the host profile to the host again.
- Reboot the host, if needed.
- <sup>n</sup> Refer to the host profiles command-line utility in [Host Profiles CLI](https://labs.vmware.com/flings/host-profiles-cli) for customizing stateless hosts.

## Reference Host is Unavailable

Creating a Host Profile into the vCenter Server inventory results with a failure.

#### Problem

When you perform Host Profiles operations into the vCenter Server inventory such as:

- **Edit a Host Profile.**
- **n** Import a Host Profile.
- Export a Host Profile.

The process of creating a host profile fails with an error.

There is no suitable host in the inventory as reference host for the profile Host Profile. The profile does not have any associated reference host.

#### Cause

The vCenter Server inventory does not have a compatible host that acts as a reference host for the host profile you are trying to create.

#### Solution

Add a host that acts as a reference host in the vCenter Server inventory with the same version as the host profile you are trying to create.

## Compliance Failures with Storage Host Profiles

When you use storage devices, that are not shared across a cluster, but the vSphere storage stack cannot detect them as local (for example, some SAS devices), applying a host profile might result with compliance failures.

To resolve the compliance failures caused by using local storage devices, use the upgraded Pluggable Storage Architecture (PSA) host profile policies.

<span id="page-42-0"></span>To find out whether a device is detected as local or not, you can check the **Is Local** setting for a device by running the command esxcli storage core device list -d naa.xxxx in the ESXi shell. For more information on this command and identifying disks or LUNs, see [KB 1014953](http://kb.vmware.com/kb/1014953).

**Note** ESXi diagnostic data that you obtain by running the vm-support command contains host profiles information which includes storage host profiles, PSA, NMP, and Virtual Volumes data. No sensitive information, such as passwords, is collected.

## Compliance Failures with Serial Attached SCSI (SAS) Devices

This procedure resolves compliance failures for SAS devices that are not detected as local by the vSphere storage stack.

#### Prerequisites

Extract a host profile from a reference host. See [Create a Host Profile](#page-10-0) for instructions.

#### Procedure

- **1** Navigate to **Host Profiles** main view and select the host profile that you want to edit.
- **2** Click the Configure tab and click **Edit Host Profile**.
- **3** Select **Storage configuration > Pluggable Storage Architecture configuration > PSA device sharing > name of device**
- **4** For each device not shared across the cluster, disable **Device is shared clusterwide**.

**Note** By default, the **Device is shared clusterwide** setting is disabled for devices detected as local and enabled for non-local devices. This setting allows storage host profiles to ignore local devices during compliance checks.

The **Device is Shared Clusterwide** setting for PSA devices helps you determine which devices in the cluster should be configured by a host profile. Correctly setting this value for devices in the cluster eliminates compliance errors due to non-shared devices.

**5** Remediate the host profile to the reference host for the changes to take effect.

## Compliance failures with SAN Boot LUN Devices

This procedure resolves compliance failures for SAN boot LUN devices shared across the cluster, but logically local to the ESXihost.

To avoid this compliance failure from occurring, set the **Device is shared clusterwide** value to **False** before extracting the host profile from the reference host. You can disable the value by using the command esxcli storage core device setconfig -d naa.xxxx --sharedclusterwide=false, where *naa.xxxx* is the unique device identifier generated in naa format.

#### Prerequisites

Extract a host profile from a reference host. See [Create a Host Profile](#page-10-0) for instructions.

#### <span id="page-43-0"></span>Procedure

- **1** Navigate to **Host Profiles** main view and select the host profile that you want to edit.
- **2** Click the Configure tab and click **Edit Host Profile**.
- **3** Select **Storage configuration > Pluggable Storage Architecture configuration > PSA device sharing > name of device**
- **4** Disable the **Device is shared clusterwide** in the host profile by deselecting the check box. When applying the host profile to the target host, the boot device settings for the remote boot LUN device are copied from the reference host into the target host.
- **5** (Optional)
- **6** (Optional) Select **Storage configuration > Pluggable Storage Architecture configuration > Host boot device configuration** and verify that the boot LUN ID is correctly captured.
- **7** Remediate the host profile to the reference host for the changes to take effect.

If you must re-extract the host profile (for example, if you attach more shared SAN boot LUNs to your cluster), you do not need to reconfigure the **Device is Shared Clusterwide**  setting for devices that you previously configured via esxcli.

## Edit Settings for Host Profiles is Failing

Editing a host profile results with an error.

#### Problem

In a vCenter Server inventory upgraded to version 6.5 if you try to edit the settings for a host profile with version 5.1, one of the following errors might appear:

Unexpected status code: 503

or

There are no hosts available in the inventory at the version for the selected Host Profile

#### Cause

vSphere 6.5 supports only hosts and host profiles with version 5.5 and later.

#### Solution

- **Extract a Host Profile from an already upgraded host to version 5.5. or later.**
- <sup>n</sup> Use the **Copy Settings from Host** option to copy the configuration settings from a host already upgraded to a version 5.5. or later.

**Note** Using the **Copy Settings from Host** option overwrites the settings within the existing Host Profile or sets them to the default values.

## <span id="page-44-0"></span>Host Profile without NFS Datastore

Host profile compliance check fails for NFS datastore.

#### Problem

When you confirm the compliance of your ESXi host to its attached Host Profile, a non-compliant status is present for the NFS datastore. The compliance check detects the mounted NFS datastore to the ESXi host as an additional datastore.

#### Cause

The remediate or compliance check failure occurs when the following two conditions take place:

- The extracted Host Profile does not have NFS storage (NasStorageProfile).
- The ESXi host, attached to the Host Profile, has an already mounted NFS storage.

#### Solution

- **1** Create a dummy NFS datastore in the Host Profile.
- **2** Disable the dummy NFS datastore so that the NFS storage profile is fully disabled.

## Upgraded Host is Not Compliant with a Legacy Host Profile

An upgraded ESXi host with attached legacy host profile results with a non-compliant status after reboot.

#### Problem

When you upgrade a host to the latest ESXi version and remediate the attached legacy host profile to that host, the compliance status might be updated to non-compliant after the host reboots.

#### Cause

You are using a legacy host profile, which is attached to an ESXi host version 6.7 or earlier and contains the following sub-profiles:

- Misc.LogPort
- n host/vim/vmvisor/plugins/vmware \*

#### Solution

- Make the ESXi host compliant with the legacy host profile.
	- a From the **Host Profiles** main view, right-click the host profile that you want to edit and select **Edit Host Profile**.
	- b In the **Edit host profile** page, disable the sub-profile(s).
	- c **Check Host Profile Compliance**.
- <sup>n</sup> Upgrade the legacy host profile to the same version as the ESXi host.
	- a Right-click the legacy host profile and select **Copy Settings from Host**.
	- b Select the upgraded ESXi host from which you want to copy the configuration settings and click **OK**.